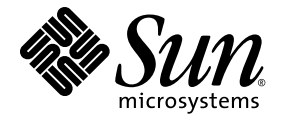

# Sun Fire™ X2270 服务器 安装指南

Sun Microsystems, Inc. www.sun.com

文件号码 820-7784-10,修订版 A 2009 年 3 月

请在以下网址提交关于本文档的评论: <http://www.sun.com/hwdocs/feedback>

版权所有 © 2009 Sun Microsystems, Inc., 4150 Network Circle, Santa Clara, California 95054, U.S.A. 保留所有权利。

对于本文档中介绍的产品, Sun Microsystems, Inc. 对其所涉及的技术拥有相关的知识产权。需特别指出的是(但不局限于此), 这些知识产权可 能包含在<http://www.sun.com/patents>中列出的一项或多项美国专利, 以及在美国和其他国家/地区申请的一项或多项其他专利或待批专利。

本发行版可能包含由第三方开发的内容。

本产品的某些部分可能是从 Berkeley BSD 系统衍生出来的,并获得了加利福尼亚大学的许可。 UNIX 是 X/Open Company, Ltd. 在美国和其他 国家/地区独家许可的注册商标。

Sun、Sun Microsystems、Sun 徽标、Java、Solaris、Sun Fire、Sun Solve、Sun Service 和 SunVTS 是 Sun Microsystems, Inc. 或其子公司在美 国和其他国家/地区的商标或注册商标。

Microsoft 是 Microsoft 公司或其子公司在美国和其他国家/地区的商标或注册商标。Windows 是 Microsoft 公司或其子公司在美国和其他国家/ 地区的商标或注册商标。 Intel 是 Intel Corporation 或其子公司在美国和其他国家/地区的商标或注册商标。 Adobe 徽标是 Adobe Systems, Incorporated 的注册商标。

任何备用或替换 CPU 仅能用于出口产品中 CPU 的修理或一对一替换,且产品出口应符合美国出口法律的规定。除非经过美国政府授权,否 则,严禁使用 CPU 进行产品升级。

本文档按 "原样"提供,对于所有明示或默示的条件、陈述和担保,包括对适销性、适用性或非侵权性的默示保证,均不承担任何责任,除非 此免责声明的适用范围在法律上无效。

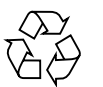

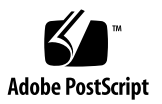

目录

[前言](#page-4-0) **v**

#### **1.** 安装 **[Sun Fire X2270](#page-8-0)** 服务器硬件 **1**

[安全和法规遵循信息](#page-8-1) 1 [计划安装过程](#page-9-0) 2 [包装箱物品清单](#page-10-0) 3 [使用可选滑轨将服务器装入机架](#page-10-1) 3 [连接电缆](#page-11-0) 4

▼ [连接电缆](#page-11-1) 4

[打开和关闭服务器电源](#page-13-0) 6

- ▼ [接通备用电源以便进行服务处理器的初始配置](#page-13-1) 6
- ▼ [打开主电源模式](#page-16-0) 9

▼ [关闭主电源模式](#page-16-1) 9

[设置故障排除和支持](#page-17-0) 10

Sun Fire X2270 [服务器设置故障排除](#page-17-1) 10

[联系支持](#page-18-0) 11

**2.** 设置 **[Sun Fire X2270](#page-20-0)** 服务器软件 **13**

[Sun Integrated Lights Out Manager](#page-21-0) 简介 14 连接到 ILOM [服务处理器](#page-22-0) 15

[使用串行连接方式连接到](#page-22-1) ILOM 15

▼ [使用串行连接方式连接到](#page-22-2) ILOM 15 [使用以太网连接方式连接到](#page-23-0) ILOM 16

[使用动态以太网设置配置](#page-24-0) ILOM 17

- ▼ 使用 DHCP 配置 ILOM [以太网设置](#page-24-1) 17 [使用静态以太网设置配置](#page-26-0) ILOM 19
- ▼ 使用 Web [界面配置静态](#page-26-1) IP 地址 19
- ▼ 使用 CII [配置静态](#page-27-0) IP 地址 20
- ▼ 使用 BIOS [设置实用程序配置静态](#page-28-0) IP 地址 21 [设置平台操作系统和驱动程序软件](#page-29-0) 22
- **3.** [配置预安装的](#page-30-0) **Solaris 10** 操作系统 **23**

[开始之前](#page-30-1) 23

[安装工作表](#page-31-0) 24

[选择控制台输出](#page-34-0) 27

[配置预安装的](#page-35-0) Solaris 10 操作系统 28

- ▼ 使用服务处理器的 IP [地址连接到服务器](#page-36-0) 29
- ▼ [使用终端程序连接到服务器](#page-37-0) 30

Solaris 10 [操作系统用户信息](#page-38-0) 31

访问 [Solaris 10 OS](#page-38-1) 用户文档 31

下载 Solaris 10 [操作系统软件](#page-38-2) 31

Solaris 10 [操作系统培训](#page-39-0) 32

[索引](#page-40-0) **33**

# <span id="page-4-0"></span>前言

《Sun Fire X2270 服务器安装指南》包含将服务器安装在机架中、连接到服务处理器以 及配置预安装的 Solaris™ 操作系统的过程。

# 相关文档

可以从以下 Web 站点在线获取下表中列出的文档:

<http://docs.sun.com/app/docs/prod/servers?l=zh>

在该站点中,搜索 "Sun Fire™ X2270 服务器"。

注 **–** 文档文件号码的最后两位标识可供下载 (或在线查看)的产品文档的最新版本。 例如:820-xxxx-**XX**。

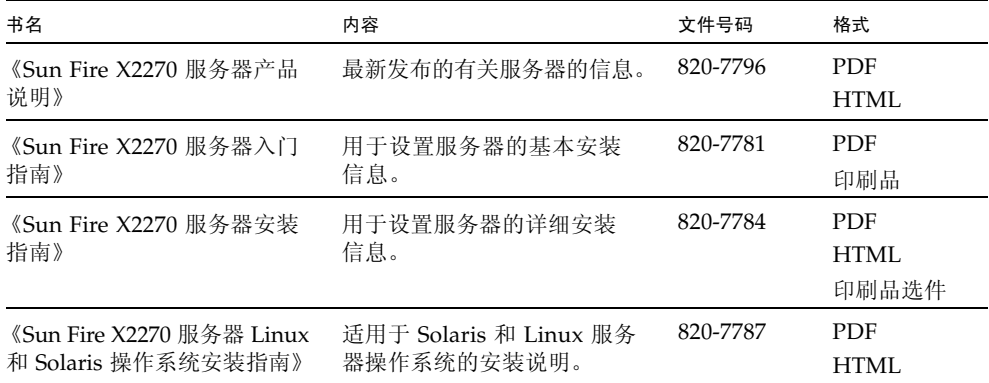

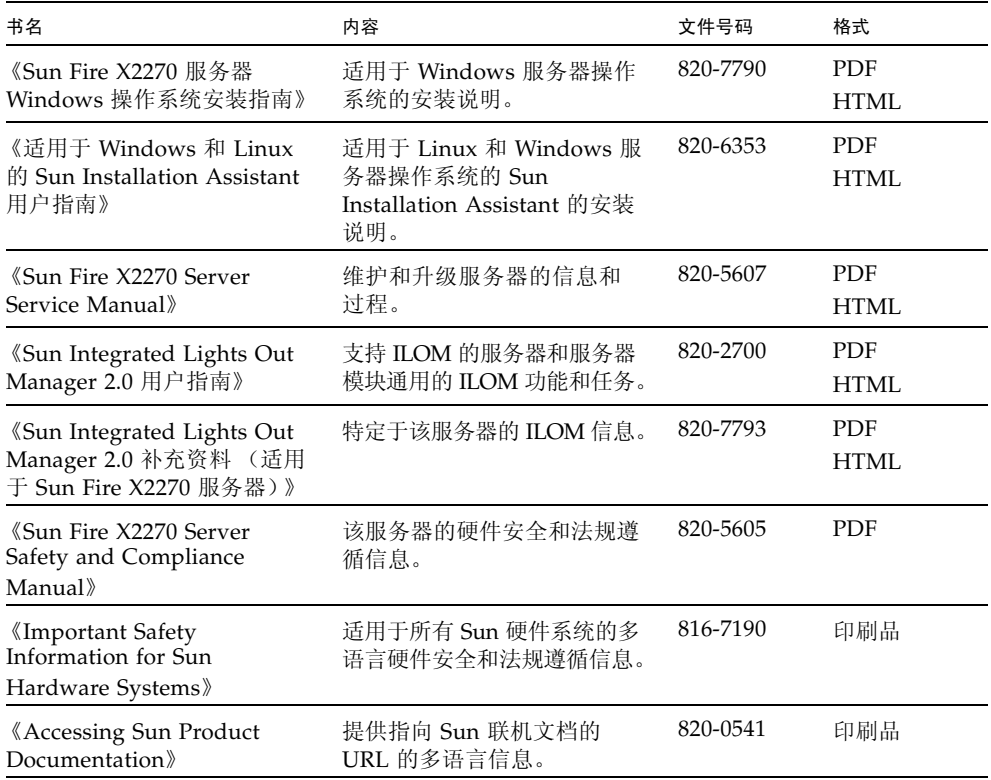

# 支持和培训

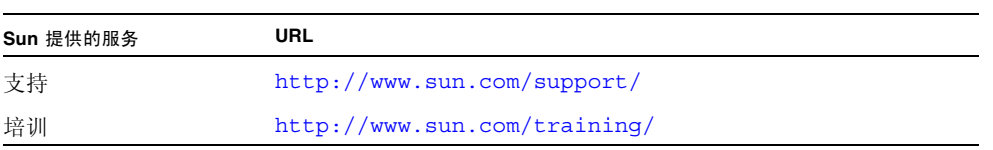

# 产品更新

<span id="page-6-0"></span>要下载 Sun Fire X2270 服务器的产品更新,请访问以下 Web 站点:

<http://www.sun.com/download/>

找到 "Hardware Drivers" 部分并单击 "x64 Servers & Workstations"。Sun Fire X2270 服务器站点包含固件和驱动程序的更新,以及 CD-ROM.iso 映像。

# Sun 欢迎您提出意见

Sun 致力于提高其文档的质量,并十分乐意收到您的意见和建议。您可以通过以下网址 提交您的意见和建议:

<http://www.sun.com/hwdocs/feedback>

请在您的反馈信息中附上文档的书名和文件号码:

《Sun Fire X2270 服务器安装指南》, 文件号码 820-7784-10

<span id="page-8-2"></span>第 **1** 章

# <span id="page-8-0"></span>安装 Sun Fire X2270 服务器硬件

本章介绍如何安装 Sun Fire™ X2270 服务器硬件。其中包括下列主题:

- 第 1 [页中的 "安全和法规遵循信息"](#page-8-1)
- 第 2 [页中的 "计划安装过程"](#page-9-0)
- 第 3 [页中的 "包装箱物品清单"](#page-10-0)
- 第 3 [页中的 "使用可选滑轨将服务器装入机架"](#page-10-1)
- 第 4 [页中的 "连接电缆"](#page-11-0)
- 第 6 [页中的 "打开和关闭服务器电源"](#page-13-0)
- 第 10 [页中的 "设置故障排除和支持"](#page-17-0)

## <span id="page-8-1"></span>安全和法规遵循信息

有关 Sun Fire X2270 服务器的安全信息,参阅以下文档:

- 《Important Safety Information for Sun Hardware Systems》(816-7190): 产品包装 箱中随附了此文档的印刷版本。
- 《Sun Fire X2270 Server Safety and Compliance Manual》 (820-5605): 请访问以下 网址并导航至 Sun Fire X2270 服务器文档页面,在线获取此文档:

<http://docs.sun.com/app/docs/prod/servers?l=zh>

# <span id="page-9-0"></span>计划安装过程

图 [1-1](#page-9-1) 中的流程图可帮助您执行服务器安装过程。

<sup>图</sup> **1-1** Sun Fire X2270 服务器安装过程

<span id="page-9-1"></span>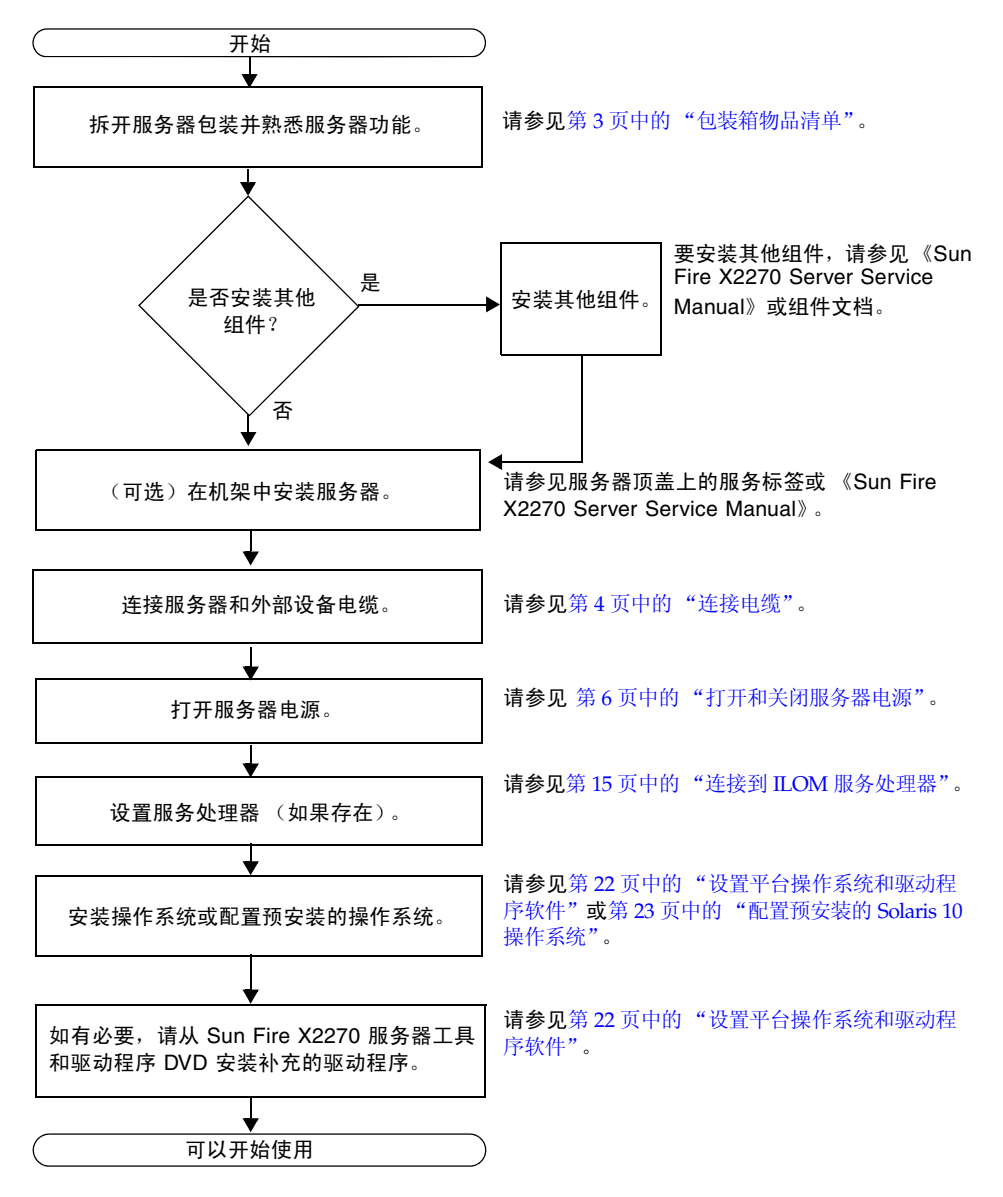

# <span id="page-10-0"></span>包装箱物品清单

小心地拆开包装箱中所有服务器组件的包装。Sun Fire X2270 服务器包装箱内可能装有 以下物品:

- Sun Fire X2270 服务器基础文档工具包, 其中包括下列各项:
	- 《Sun Fire X2270 服务器入门指南》 (820-7781)
	- 许可证和安全文档
- (可选) Sun Fire X2270 服务器文档和介质工具包, 其中包括下列各项:
	- 《Sun Fire X2270 服务器安装指南》 (820-7784)
	- 《Accessing Sun Product Documentation》 (820-0541)
	- Tools & Drivers DVD (工具和驱动程序 DVD, 包括驱动程序和附加软件)
	- Sun Installation Assistant (SIA) CD/DVD
	- SunVTS CD/DVD
	- 其他许可证和安全文档
- 适用于系统的硬件,如适配器和网络电缆
- 与特定于国家/地区的套件分开包装的电源线
- (可选)机架装配工具包,包含机架滑轨和安装说明

# <span id="page-10-2"></span><span id="page-10-1"></span>使用可选滑轨将服务器装入机架

Sun Fire X2270 服务器顶盖上的服务标签包含使用可订购的滑轨和理线架选件将服务器 装入四柱机架的说明。此外,还可以在以下网址的 《Sun Fire X2270 Server Service Manual》 (820-5607) 中在线找到详细说明:

<http://docs.sun.com/app/docs/prod/servers?l=zh>

Sun Fire X2270 服务器的滑轨适用于多种符合下列标准的设备机架:

- 四柱结构 (可在前后两面进行装配)。不兼容两柱机架。
- 机架水平开孔和设备垂直间距均符合 ANSI/EIA 310-D-1992 或 IEC 60927 标准。
- 前后安装板之间的距离为 610 毫米到 915 毫米 (24 英寸到 36 英寸)。
- 前机架安装板前面的间隙深度 (到前机箱门)至少为 25.4 毫米 (1 英寸)。
- 前机架安装板后面的间隙深度 (到后机箱门)至少为 800 毫米 (31.5 英寸) (带理线架)或 700 毫米 (27.5 英寸)(不带理线架)。
- 前后安装板之间的间隙宽度 (支撑结构与电缆槽之间)至少为 456 毫米 (18 英寸)。

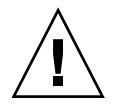

注意 **–** 始终从机架底部开始向上装入设备,避免机架因头重脚轻而翻倒。部署机架的 防翻支架,以防止机架在设备安装期间倾倒。

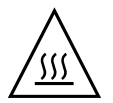

注意 **–** 确保机架内的温度不超过服务器的最高环境额定温度。综合考虑机架内所装设 备的气流总量要求,确保设备在指定温度范围内运行。

## <span id="page-11-0"></span>连接电缆

有关连接器的位置,请参见图 [1-2](#page-12-0) 和表 [1-1](#page-12-1)。

## <span id="page-11-1"></span>▼ 连接电缆

如下所述连接服务器和外部设备:

- **1.** 将串行空调制解调器电缆连接到串行端口。 默认串行端口速率为 9600 波特且无流控制。
- **2.** 根据需要将以太网电缆连接到 **RJ-45 LAN** 千兆位以太网端口 (请参见图 [1-2](#page-12-0))。 请注意下列有关以太网 (NET) 端口的准则:
	- 可选 SP 模块上的网络管理 (NET MGT) 以太网端口或串行管理 (SER MGT)/ RS-232-F RJ-45 串行端口可用于服务器管理和网络访问。

有关为服务处理器 (Service Processor, SP) 设置远程系统管理的其他信息,请参见 第 13 页中的 "设置 [Sun Fire X2270](#page-20-1) 服务器软件"。

- 两个千兆位以太网端口(NET-0 和 NET-1)是主要的网络接口控制器 (Network Interface Controller, NIC), 应当用于操作系统和驱动程序的网络安装。
- **3.** 将所有其他外部设备都连接到服务器的其他端口。

<span id="page-12-2"></span>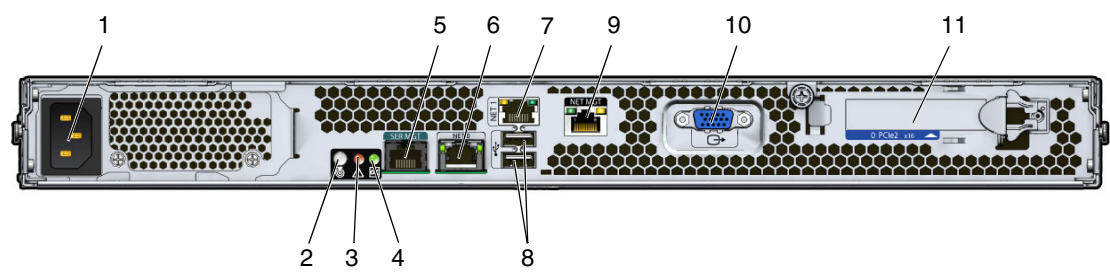

#### <span id="page-12-3"></span><span id="page-12-1"></span>表 **1-1** 后面板

<span id="page-12-0"></span>图 **1-2** 后面板

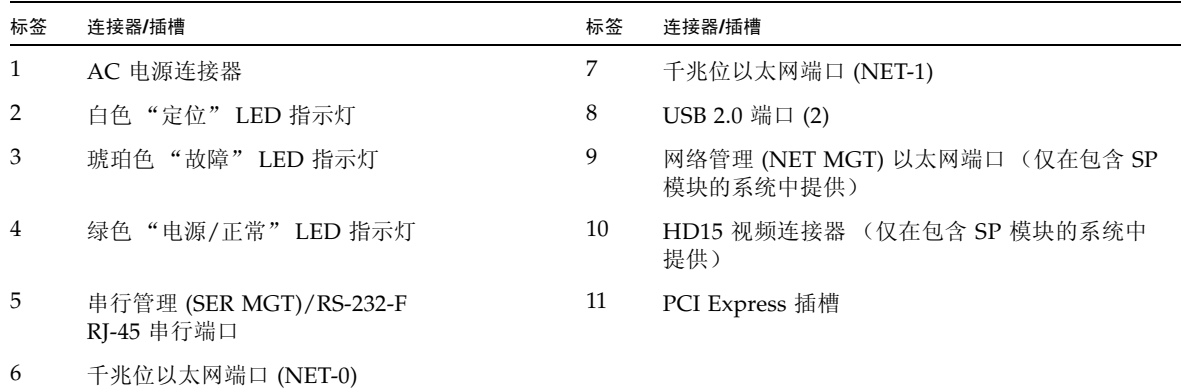

# <span id="page-13-0"></span>打开和关闭服务器电源

此时您只需将备用电源接通于服务器,便可以执行服务处理器 (Service Processor, SP) 的初始配置。此外,本节还介绍了打开和关闭主电源模式的操作过程,供您参考。

注 **–** 接通备用电源以便进行服务处理器初始配置的过程仅适用于包含可选服务处理器 模块的系统。如果系统不包含服务处理器,请继续按照第 9 [页中的 "打开主电源模式"](#page-16-0) 说明操作。

## ▼ 接通备用电源以便进行服务处理器的初始配置

在进行初始配置之前,请执行此过程对服务处理器接通备用电源。

<span id="page-13-1"></span>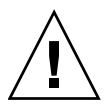

注意 **–** 操作服务器之前,应确保已安装好所有风扇、组件散热器、气流挡板和箱盖。 如果在缺乏相应冷却机制的情况下操作服务器,服务器组件将受到严重损害。

**1.** 将有接地保护的 **AC** 电源线连接到服务器后面板的 **AC** 电源连接器和有接地保护的 **AC** 电源插座。

在备用电源模式下,前面板的 "电源/正常" LED 指示灯闪烁,表明 SP 正在接收供 电。对于带可移除硬盘驱动器 (Hard Disk Drive, HDD) 的 Sun Fire X2270, 请参见 图 [1-3](#page-14-0) 和表 [1-2](#page-14-1)。对于具有固定硬盘驱动器的 Sun Fire X2270,请参见图 [1-4](#page-15-0) 和表 [1-3](#page-15-1)。

<span id="page-14-3"></span><span id="page-14-0"></span>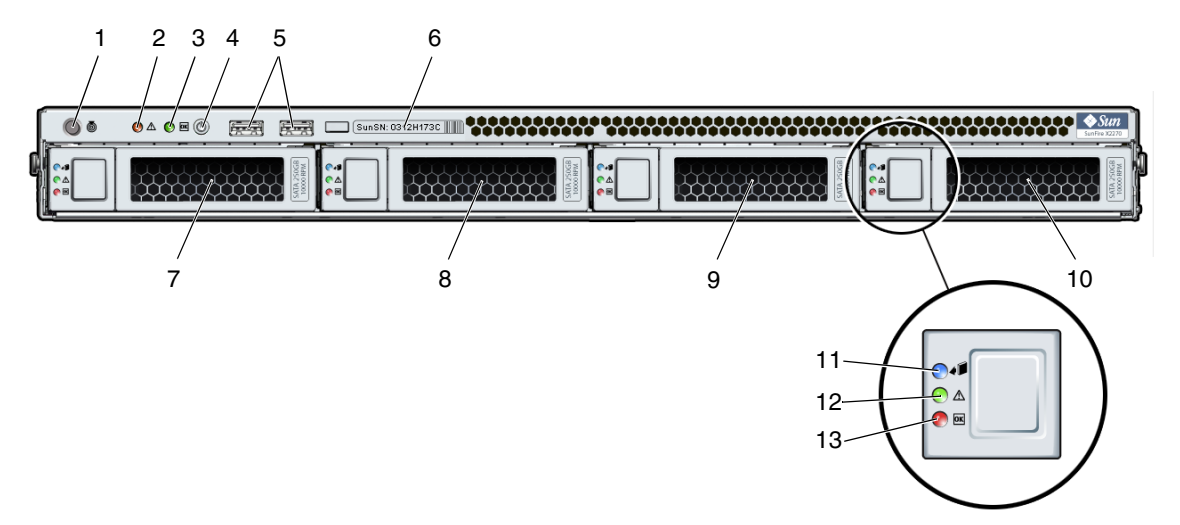

<span id="page-14-2"></span>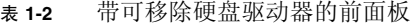

<span id="page-14-1"></span>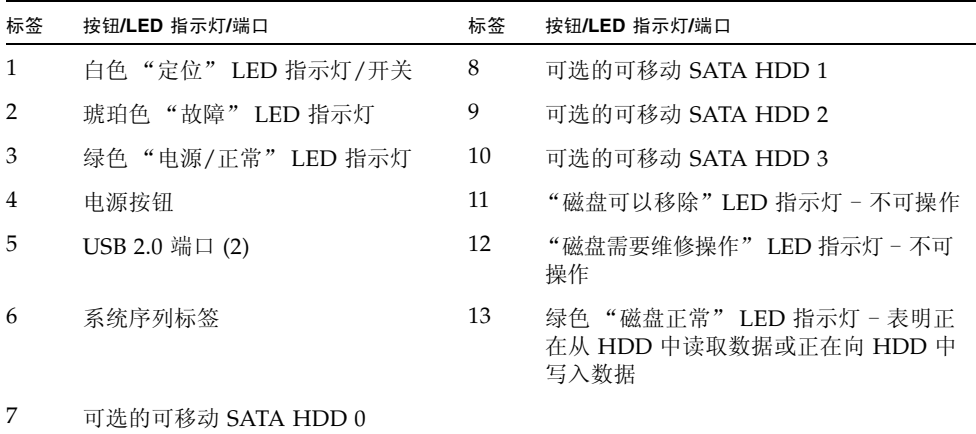

#### <span id="page-15-3"></span><span id="page-15-0"></span>图 **1-4** 具有固定硬盘驱动器的前面板

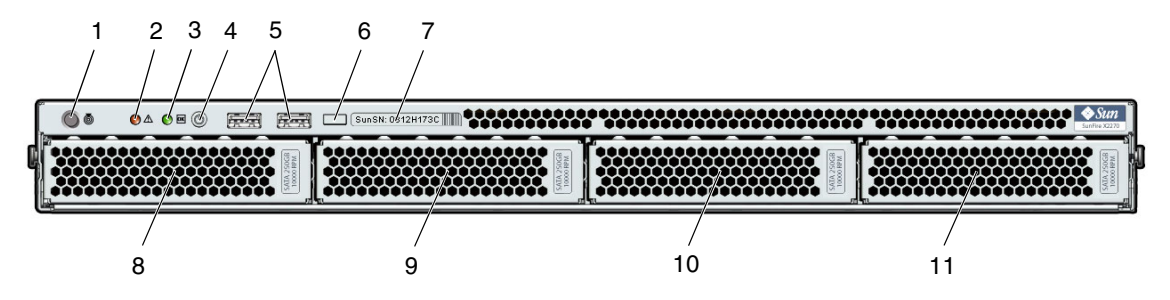

<span id="page-15-2"></span>表 **1-3** 具有固定硬盘驱动器的前面板

<span id="page-15-1"></span>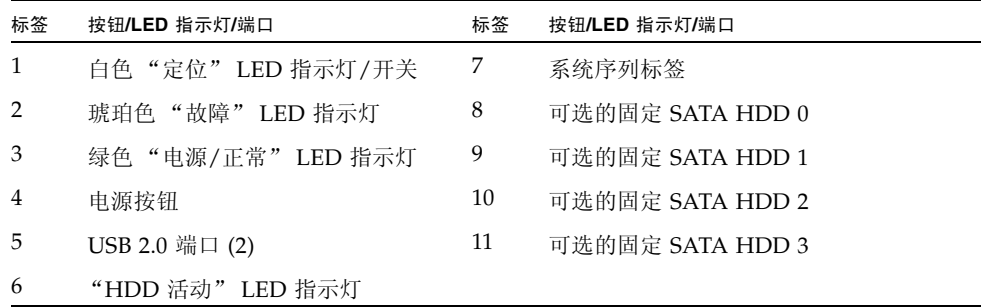

**2.** 按照第 **2** 章中的描述,继续执行初始软件设置任务。

注 **–** 此时,只为服务处理器和电源风扇提供备用电源。您可以继续本指南的第 2 章, 开始进行初始配置。在准备好安装平台操作系统之前,请不要将主电源接通于服务器的 其余组件。

<span id="page-16-0"></span>▼ 打开主电源模式

注 **–** 如果系统不包含 SP 模块,请从[步骤](#page-16-2) 2 开始。

要为所有服务器组件打开主电源:

- **1.** 确认已将电源线连接到服务器。如果服务器包含 **SP** 模块,请确认备用电源已开启。 对于具有 SP 模块的服务器而言, 在备用电源模式下, 前面板上的"电源/正常" LED 指示灯将会闪烁。根据服务器配置,参见图 [1-3](#page-14-0) 或图 [1-4](#page-15-0)。
- <span id="page-16-2"></span>**2.** 按下并松开前面板上的电源按钮。

将主电源接通于整个服务器时,电源按钮旁边的 "电源/正常" LED 指示灯将持续 稳定亮起。

注 **–** 服务器首次加电时,开机自检 (Power-On Self-Test, POST) 可能需要长达一分钟 的时间才能完成。

<span id="page-16-1"></span>▼ 关闭主电源模式

- 要从主电源模式关闭服务器的电源, 请采用以下两种方法之一:
	- 正常关机:按下并松开服务器前面板上的电源按钮。这会使启用高级配置与电源 接口 (Advanced Configuration and Power Interface, ACPI) 功能的操作系统按 正常顺序关闭操作系统。如果服务器运行的操作系统未启用 ACPI 功能, 则服务 器会立即关闭并进入备用电源模式。
	- 紧急关机:按住电源按钮至少四秒钟,强行关闭主电源并进入备用电源模式。主 电源关闭时,前面板上的 "电源/正常" LED 指示灯将开始闪烁 (仅在包含 SP 模块的系统中),表明服务器处于备用电源模式。

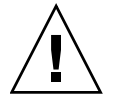

注意 **–** 要完全关闭服务器电源,您必须从服务器背面板上拔掉交流电源线。

# <span id="page-17-0"></span>设置故障排除和支持

本节介绍了一些细小的服务器设置问题的排除信息。其中包括下列主题:

- 第 10 页中的 "Sun Fire X2270 [服务器设置故障排除"。](#page-17-1)
- 第 11 [页中的 "联系支持"。](#page-18-0)

### <span id="page-17-1"></span>Sun Fire X2270 服务器设置故障排除

<span id="page-17-3"></span>如果您在设置服务器时遇到问题,请参阅表 [1-4](#page-17-2) 中的故障排除信息。

<span id="page-17-2"></span>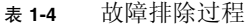

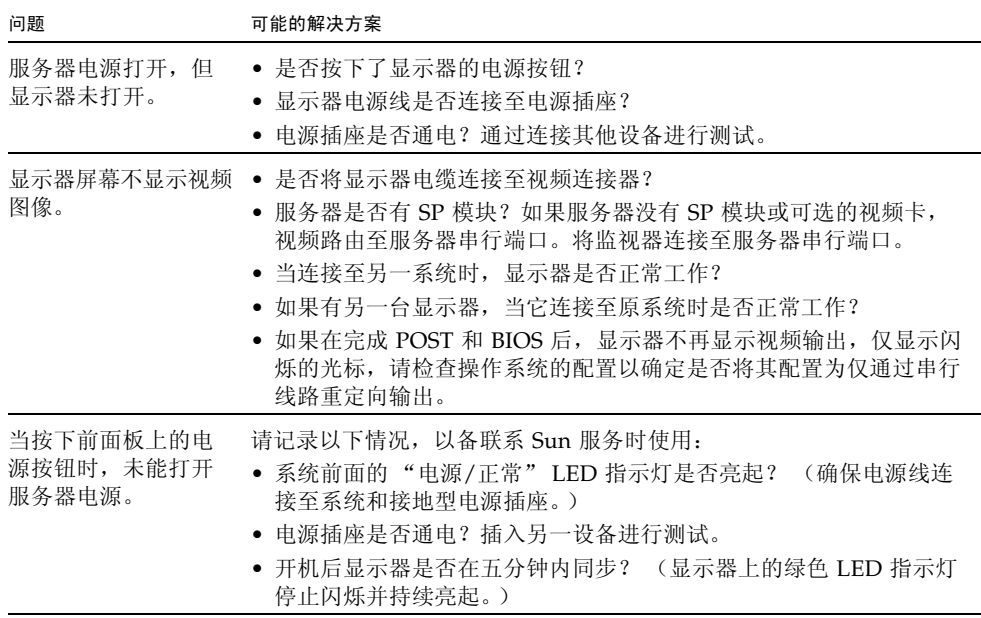

表 **1-4** 故障排除过程 (续)

| 问题                                             | 可能的解决方案                                                                                                    |  |
|------------------------------------------------|----------------------------------------------------------------------------------------------------|--|
| 键盘或鼠标不能作出<br>响应。                               | ● 确认鼠标和键盘电缆连接至服务器的板载 USB 2.0 连接器。<br>● 确认已打开服务器电源且前面的 "电源/正常" LED 指示灯亮起。                                                                                                    |  |
| 服务器似乎处于低功<br>耗模式下,但 "电源/<br>正常"LED 指示灯不<br>闪烁。 | "电源/正常" LED 指示灯仅在所有服务器组件处于低功耗模式时才闪<br>烁。您的服务器可能连接了磁带机。由于磁带机未进入低功耗模式, 因<br>此 "电源/正常" LED 指示灯不闪烁。                                                                                                    |  |
| 服务器挂起或死机:<br>鼠标、键盘或应用程<br>序不能作出任何响应。           | 尝试通过网络上的其他服务器访问您的系统:<br>1. 在另一系统上,键入 <b>ping</b> <i>IP_address_of_</i> X2270。<br>2. 如果返回响应, 尝试使用 telnet、ssh 或 rlogin 登录到 Sun Fire<br>X2270 服务器。<br>3. 如果成功登录,使用 ps 命令列出正在运行的进程。<br>4. 使用 kill process_ID 命令中止任何无响应或不应运行的进程。<br>5. 每中止一个进程后,都检查 Sun Fire X2270 服务器的响应情况。<br>如果上述过程不奏效,执行服务器关开机循环:<br>1. 按下电源按钮关闭服务器电源, 然后等待 20 至 30 秒。<br>2. 再次按下电源按钮打开系统电源。 |  |

注 **–** 有关其他故障排除信息,请参见 《Sun Fire X2270 Server Service Manual》 (820-5607)。

## 联系支持

如果本章中的故障排除过程未能解决您的问题,请使用表 [1-5](#page-18-1) 收集与支持人员联系时 可能需要的信息。表 [1-6](#page-19-0) 列出了 Sun Web 站点和电话号码,以提供其他技术支持。

<span id="page-18-1"></span><span id="page-18-0"></span>表 **1-5** 获取支持所需的系统信息

| 所需的系统配置信息                        | 您的信息 |
|----------------------------------|------|
| 服务合同编号                           |      |
| 系统型号                             |      |
| 操作环境                             |      |
| 系统序列号                            |      |
| 连接到系统的外围设备                       |      |
| 您和辅助联系人的电子邮件地址及电话号码<br>系统所在的街道地址 |      |

#### 表 **1-5** 获取支持所需的系统信息 (续)

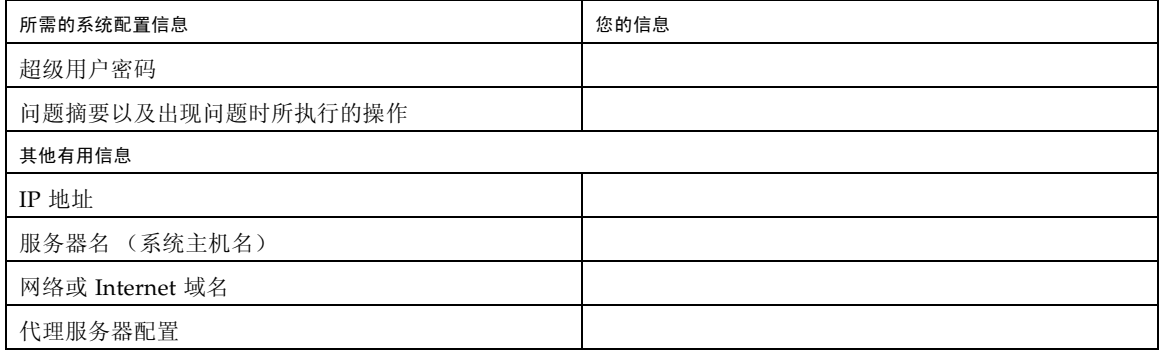

#### <span id="page-19-0"></span><sup>表</sup> **1-6** Sun 技术支持联系信息

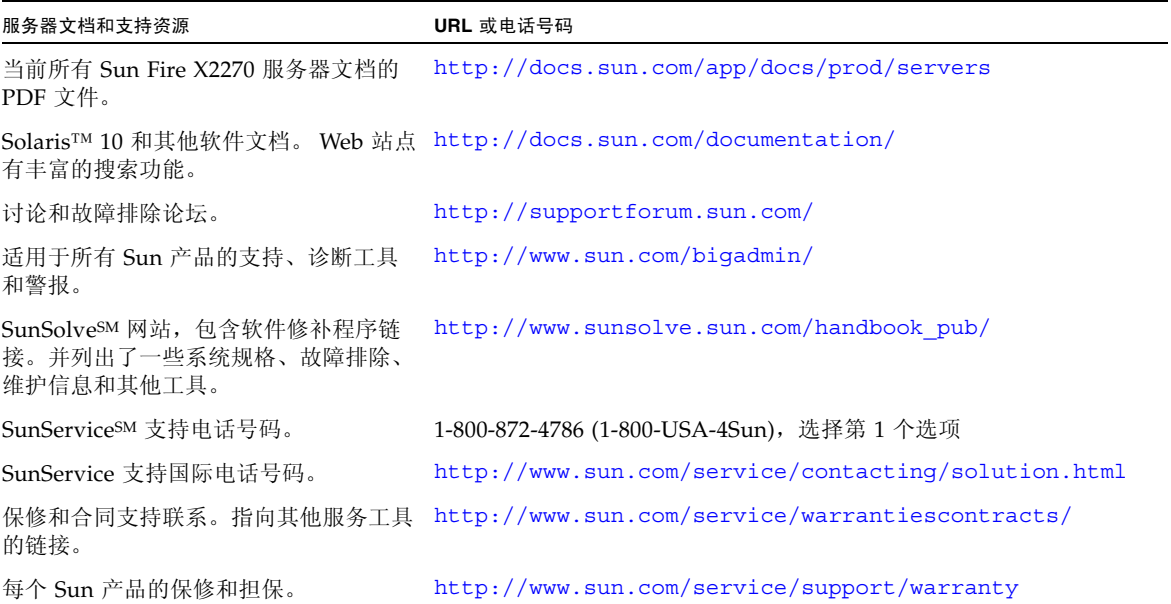

# <span id="page-20-1"></span><span id="page-20-0"></span>设置 Sun Fire X2270 服务器软件

本节介绍该服务器的服务处理器和 Sun Integrated Lights Out Manager (ILOM) 软件 的初始设置任务。本章包括以下主题:

- 第 14 页中的 "[Sun Integrated Lights Out Manager](#page-21-0) 简介"
- 第 15 [页中的 "连接到](#page-22-0) ILOM 服务处理器"
- 第 22 [页中的 "设置平台操作系统和驱动程序软件"](#page-29-0)

注 **–** ILOM 只能用在包含可选服务处理器 (Service Processor, SP) 模块的系统中。如果 系统不包含 SP, 请继续按照第 22 页中的"设置平台操作系统和驱动程序软件"中的 说明操作。

# <span id="page-21-3"></span><span id="page-21-0"></span>Sun Integrated Lights Out Manager 简介

<span id="page-21-6"></span>Sun Integrated Lights Out Manager (ILOM) 为您提供了强大的服务器管理工具。

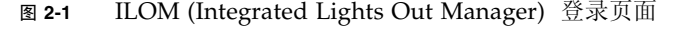

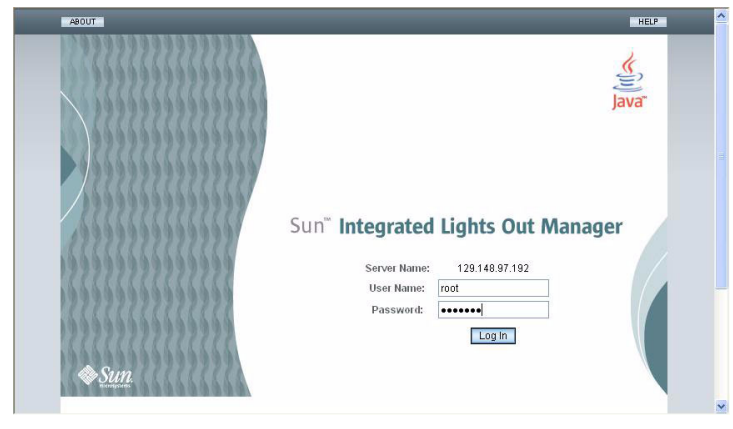

<span id="page-21-4"></span>ILOM 由四个组件组成,其中三个在主机服务器上,剩下的一个在用于访问主机服务器 的客户机系统上。下面是这四个组件:

- <span id="page-21-2"></span>■ **ILOM SP** 硬件。您的服务器配备有用于执行下列功能的服务处理器:
	- 监视服务器中的现场可更换件 (例如,风扇、磁盘驱动器和电源设备)的状态和 配置。
	- 提供用于连接外部终端或局域网 (LAN) 的串行和以太网接口。
- <span id="page-21-1"></span>■ **ILOM SP 固件**。在 SP 上预安装的系统管理固件应用程序库。此 ILOM 固件独立于 操作系统。这些固件应用程序为服务器提供以下系统管理接口:
	- 基于 Web 的图形界面
	- 安全 Shell (Secure Shell, SSH) 命令行界面
	- IPMI v2.0 命令界面
	- 简单网络管理协议 (Simple Network Management Protocol, SNMP) v1、v2c 或 v3 接口

<span id="page-21-5"></span>这些界面 (接口) 在服务处理器上调用相同的基本系统管理功能,因此您可选择使用 这些 ILOM 界面 (接口)中的一个或多个与在数据中心运行的其他管理界面集成。

■ 远程控制台应用程序。远程客户机可以借助远程控制台应用程序来查看主机服务器 的图形控制台,就好像这些客户机直接连接到其视频连接器。远程控制台是来自该 服务器的 VGA 视频连接器的 1024x768 输出的镜像。远程键盘、鼠标、 CD/DVD 驱动器或软盘驱动器将显示为标准的 USB 设备。

注 **–** 远程控制台应用程序在客户机系统上不是必需的,但是 Web 浏览器和 Sun Java™ Runtime Environment 5.0 或更高版本在客户机系统上是必需的。可以从 <http://java.sun.com> 免费下载 Java。

<span id="page-22-5"></span>■ 客户端安全 **Shell** 应用程序。要通过远程安全 Shell (Secure Shell, SSH) 访问 ILOM SP, 您必须在远程客户机系统 (服务器、工作站或膝上型电脑)上安装安全 Shell 通信应用 程序。许多安全 Shell 通信应用程序通过商用或开放源码发行版本提供。有关开放源码 客户端 SSH 应用程序的信息, 请访问 <http://www.openssh.org>。

Sun Microsystems 已在您的服务器上配置 ILOM 硬件和 ILOM 固件,并反映该领域中 最常用的默认设置。一般而言,您不需要更改这些默认设置。

## <span id="page-22-3"></span><span id="page-22-0"></span>连接到 ILOM 服务处理器

可通过两种方法连接到 ILOM SP,以执行初始设置和配置。请使用您首选的操作过程:

- 第 15 [页中的 "使用串行连接方式连接到](#page-22-1) ILOM"
- 第 16 [页中的 "使用以太网连接方式连接到](#page-23-0) ILOM"

### <span id="page-22-1"></span>使用串行连接方式连接到 ILOM

<span id="page-22-4"></span>您可以建立到 ILOM SP 的串行连接,以便可以执行 ILOM 的初始配置。

### <span id="page-22-2"></span>▼ 使用串行连接方式连接到 ILOM

注 **–** 本过程假定您已按照第 [1](#page-8-2) 章中的所述方式完成硬件安装并已对服务器接通备用电源。

- **1.** 检验您的终端、膝上型电脑或终端服务器是否正常工作。
- **2.** 按照以下设置,配置膝上型电脑或 **PC** 上运行的终端设备或终端仿真软件:
	- 8N1: 八个数据位、无奇偶校验、一个停止位
	- 9600 波特
	- 禁用硬件流量控制 (CTS/RTS)
	- 禁用软件流控制 (XON/XOFF)
- **3.** 将串行电缆从服务器后面板上的 **RJ-45 SER MGT** 端口连接到一个终端设备。有关 此端口的位置,请参见图 [1-2](#page-12-2)。

#### **4.** 按终端设备上的 **Enter** 键,在终端设备与 **ILOM SP** 之间建立连接。

SP 最终会显示登录提示,如以下示例所示: SUNSP*0003BA84D777* login:

在该登录提示示例中:

- 字符串 SUNSP 对于所有 SP 都是相同的。
- 0003BA84D777 是特定 SP 的以太网 MAC 地址。对于每台服务器, 此地址会各 不相同。

#### **5.** 登录到 **ILOM**。

**a.** 键入默认用户名:**root**

#### **b.** 键入默认密码:**changeme**。

在您成功登录后, SP 将显示其默认命令提示:

 $-$ 

您现在可以使用 ILOM 命令行界面 (Command-Line Interface, CLI) 运行命令,以便 为 ILOM 配置服务器的用户帐户、网络设置、存取列表、警报以及其他参数。有关 CLI 命令的详细说明,请参见 《Sun Integrated Lights Out Manager 2.0 用户指南》  $(820-2700)$ .

有关使用 CLI 配置静态网络设置的说明,请参见第 19 [页中的 "使用静态以太网设](#page-26-0) 置配置 [ILOM](#page-26-0)"。

- **6.** 要启动串行控制台,请键入:
	- -> **cd /SP/console**
	- -> **start**

注 **–** 通过输入 **Esc (** 键序,可以从串行控制台切换回 SP CLI。

**7.** 继续第 22 [页中的 "设置平台操作系统和驱动程序软件"](#page-29-0)。

### <span id="page-23-1"></span><span id="page-23-0"></span>使用以太网连接方式连接到 ILOM

要访问全套 ILOM 功能,如图形用户界面 (Graphical User Interface, GUI),必须将服 务器的以太网端口连接到局域网 (Local Area Network, LAN) 并配置以太网连接。

ILOM 支持动态主机配置协议 (Dynamic Host Configuration Protocol, DHCP) 和静态 IP 地址。

- 要使用 DHCP 配置以太网连接, 请参见第 17 [页中的 "使用](#page-24-1) DHCP 配置 ILOM 以 [太网设置"。](#page-24-1)
- 要使用静态 IP 地址配置以太网连接, 请参见第 19 [页中的 "使用静态以太网设置配](#page-26-0) 置 [ILOM](#page-26-0)"。

<span id="page-24-0"></span>使用动态以太网设置配置 ILOM

您可以使用 DHCP 来配置以太网设置。

### <span id="page-24-1"></span>▼ 使用 DHCP 配置 ILOM 以太网设置

注 **–** 本过程假定您已按照第 [1](#page-8-2) 章中的所述方式完成硬件安装并已对服务器接通备用电源。

- **1.** 通过向系统管理员进行核实,确认 **DHCP** 服务器配置为接受新的介质访问控制 **(Media Access Control, MAC)** 地址。
- **2.** 将以太网电缆连接到服务器的 **RJ-45 NET MGT** 以太网端口。请参见图 [1-2](#page-12-2)。

如果 ILOM SP 没有使用静态 IP 地址,则它将使用其 MAC 地址的 ID 来广播 DHCPDISCOVER 包。 LAN 上的 DHCP 服务器将返回包含 IP 地址和其他信 息的 DHCPOFFER 包。随后, ILOM SP 将管理 DHCP 服务器分配给它的 IP 地址的 "租用"。

- <span id="page-24-3"></span><span id="page-24-2"></span>**3.** 从以下位置之一获取 **ILOM SP IP** 地址。记下 **IP** 地址以备将来参考。
	- CLI 命令。SP 具有一个串行端口, 您可将终端设备连接到该端口。登录到 SP 并 输入 CLI 命令 **show /SP/network**。 SP 将显示当前 IP 地址。继续[步骤](#page-25-0) 4。
	- 系统 BIOS 设置屏幕。在服务器通电期间按 F2,然后选择 "Advanced" → "IPMI 2.0 Configuration" → "LAN Configuration" → "IP Assignment"。继续[步骤](#page-25-0) 4。
	- DHCP 服务器日志文件。要使用此方法, 请执行下面的[步骤](#page-25-1) a 到步骤 c。
	- **a.** 在下列某个位置找到 **ILOM SP** 的 **MAC** 地址。记录 **MAC** 地址以备将来参考。
		- **CLI** 命令。 SP 具有一个串行端口,您可将终端设备连接到该端口。登录到 SP 并键入 CLI 命令 **show /SP/network**。 SP 将显示当前 MAC 地址。
		- 客户信息表。该文档随服务器一同提供。
		- 系统 **BIOS** 设置屏幕。在通电期间按 F2,然后选择 "Advanced" <sup>→</sup> "IPMI 2.0 Configuration" <sup>→</sup> "LAN Configuration" <sup>→</sup> "MAC address"。
	- **b.** 登录到 **DHCP** 服务器并查看其 **DHCP** 日志文件。

注 **–** 运行在不同操作系统上的不同 DHCP 服务器应用程序在不同位置存储这些日志文 件。请咨询您的 DHCP 系统管理员,了解日志文件的正确路径。

#### <span id="page-25-1"></span>**c.** 在日志文件中找到与 **ILOM SP** 的 **MAC** 地址对应的 **IP** 地址。

通常, DHCP 日志文件条目是一个文本行,其中包含多个用逗号分隔的字段: *ID*、 *Date*、 *Time*、 *Description*、 *IP Address*、 *Host Name*、 *MAC Address* 在正确 DHCP 文件条目的 MAC Address (第七项)字段中找到 ILOM SP 的 MAC 地址,并记录下 IP Address (第五项)字段中的对应值。这是您访问 ILOM SP 上的系统管理固件应用程序所必须使用的 IP 地址。继[续步骤](#page-25-0) 4。

#### <span id="page-25-0"></span>**4.** 使用在[步骤](#page-24-3) 3 中获得的 **IP** 地址打开与 **ILOM SP** 的会话。

您可以使用 CLI 或 Web 界面。

■ 要与 ILOM SP CLI 建立安全 Shell (Secure Shell, SSH) 连接,请在 SSH 应用程 序中键入相应的连接命令。例如,要连接到分配有 DHCP IP 地址 129.144.82.20 的 SP,请键入以下命令:

# **ssh -l root 129.144.82.20**

默认用户名为 root, 该名称已包含在 ssh 命令中。看到提示时, 输入 SP 的默 认密码 **changeme**。随后,您可以输入用于管理用户帐户或监视服务器上的设备 状态的命令。请参见图 [2-2](#page-25-2) 中的示例。

```
图 2-2 使用 SSH 命令行界面打开会话
```
<span id="page-25-2"></span>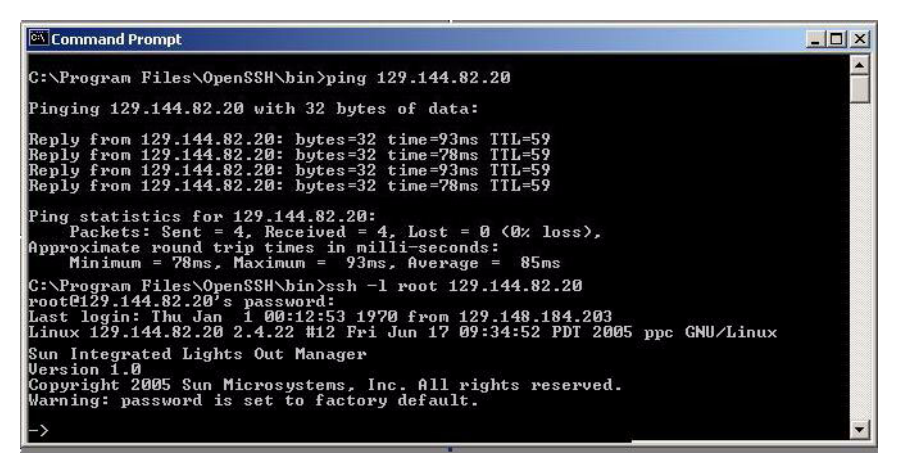

■ 要与 ILOM SP Web 界面建立连接,请在浏览器定位器框中键入 ILOM SP 的 IP 地址并按 Enter。

例如, 如果 ILOM SP 的 IP 地址为 129.144.02.20, 则应如图 [2-3](#page-26-2) 所示输入该地 址。第一个 Web 页会提示您输入默认用户名 **root** 和默认密码 **changeme**。

#### <span id="page-26-2"></span><sup>图</sup> **2-3** 使用 Web 界面打开会话

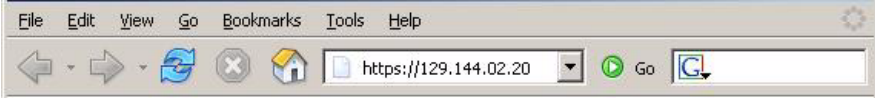

**5.** 在 **CLI** 或 **Web** 界面中输入用户名和密码后,即可使用该界面来配置 **ILOM SP**。

<span id="page-26-3"></span>有关配置系统的详细说明,请参见 《Sun Integrated Lights Out Manager 2.0 用户 指南》 (820-2700)。

**6.** 继续第 22 [页中的 "设置平台操作系统和驱动程序软件"](#page-29-0)。

#### <span id="page-26-0"></span>使用静态以太网设置配置 ILOM

除了让 DHCP 服务器为 ILOM SP 分配 IP 地址以外, 您还可以为其分配静态 IP 地址。 通过使用 Web 界面、在网络或串行端口上使用 CLI 或使用服务器的 BIOS 设置实用程 序,均可执行此操作。使用您首选的操作过程。

- 第 19 页中的"使用 Web 界面配置静态 IP 地址"
- 第 20 页中的"使用 CII 配置静态 IP 地址"
- 第 21 页中的"使用 BIOS [设置实用程序配置静态](#page-28-0) IP 地址"
- <span id="page-26-1"></span>▼ 使用 Web 界面配置静态 IP 地址
	- **1.** 从下面的某个位置确定 **ILOM SP** 的当前 **IP** 地址:
		- CLI 命令。SP 具有一个串行端口, 您可将终端设备连接到该端口。登录到 SP 并 输入 CLI 命令 **show /SP/network**。 SP 将显示当前 IP 地址。
		- 系统 BIOS 设置屏幕。在通电期间按 F2, 然后选择 "Advanced" → "IPMI 2.0 Configuration" <sup>→</sup> "LAN Configuration" <sup>→</sup> "IP Assignment"。
	- **2.** 通过远程系统上运行的 **Web** 浏览器连接到 **ILOM SP**。

要与 ILOM SP Web 界面建立连接,请在浏览器定位器框中键入 ILOM SP 的 IP 地 址并按 **Enter**。有关示例,请参见图 [2-3](#page-26-2)。

此时将出现 ILOM Web 界面登录屏幕。

- **3.** 使用默认用户名 **root** 和默认密码 **changeme** 登录到 **Web** 界面。
- **4.** 选择 **"Configuration"** 选项卡及其 **"Network"** 选项卡,以显示关于 **ILOM SP** 的当 前网络配置的信息。请参见图 [2-4](#page-27-1)。
- **5.** 选中 **"Use the Following IP Address"** 选项并键入静态 **IP** 地址信息。请参见图 [2-4](#page-27-1) 中的示例。
- <span id="page-27-1"></span><sup>图</sup> **2-4** Integrated Lights Out Manager 网络设置页面

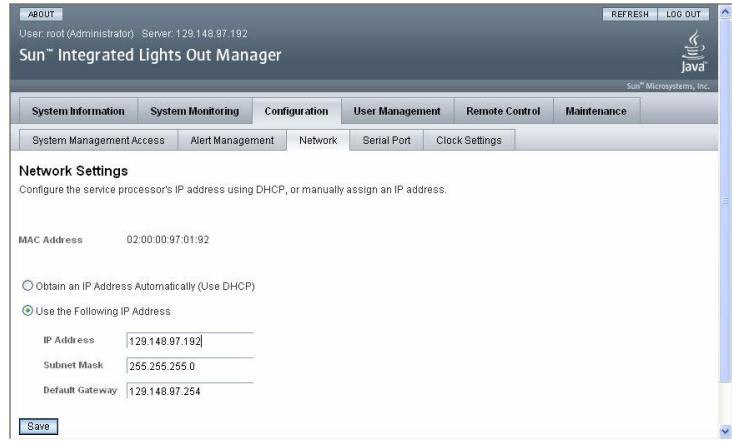

<span id="page-27-0"></span>▼ 使用 CII 配置静态 IP 地址

**1.** 使用 **SSH** 或通过连接到串行端口来登录到 **CLI**。

要与 ILOM CLI 建立安全 Shell (Secure Shell, SSH) 连接, 请在 SSH 应用程序中键 入相应的连接命令。例如,要连接到分配有 DHCP IP 地址 129.144.82.20 的 SP,应 键入以下命令:

# **ssh -l root 129.144.82.20**

请参见图 [2-2](#page-25-2) 中的示例。

**2.** 键入以下命令,并用您自己的地址代替下面示例中的地址:

下面的命令中显示的地址为示例。

- **cd /SP/network**
- **set pendingipaddress=***129.144.82.26*
- **set pendingipnetmask=***255.255.255.0*
- **set pendingipgateway=***129.144.82.254*
- **set pendingipdiscovery=static**
- **set commitpending=true**
- <span id="page-28-0"></span>▼ 使用 BIOS 设置实用程序配置静态 IP 地址
	- 1. 当系统正在打开电源并执行开机自检 (Power-On Self-Test, POST) 时, 按 F2 键进 入 **BIOS Setup** 实用程序。
	- **2.** 当显示 **BIOS** 主菜单屏幕时,请选择 "Advanced"。
	- **3.** 在 **"Advanced"** 菜单屏幕中选择 "IPMI 2.0 Configuration"。
	- **4.** 在 **"IPMI 2.0 Configuration"** 屏幕中选择 "LAN Configuration"。
	- **5.** 在 **"LAN Configuration"** 屏幕中选择 "IP Assignment"。
	- **6.** 在 **"IP Address Mode"** 屏幕中选择 "Static"。
	- **7.** 在 "IP Address" 字段中键入静态 **IP** 地址。 单击 **"ESC"** 返回并在相应的字段中输入子网掩码和默认网关设置。
	- **8.** 选择 "Commit" 并按 **Enter** 提交更改。
	- **9.** 选择 "Refresh" 并按 **Enter**,以查看 "Current IP address in BMC" 字段中 显示的新的静态 **IP** 设置。
	- **10.** 按下并松开右箭头键,直到显示 **"Exit"** 菜单屏幕。
	- **11.** 按照 **"Exit"** 菜单屏幕上的说明保存所做更改并退出 **BIOS Setup** 实用程序。

# <span id="page-29-2"></span><span id="page-29-1"></span><span id="page-29-0"></span>设置平台操作系统和驱动程序软件

为 ILOM SP 配置网络设置后,即可配置预安装的操作系统或安装受支持的 Solaris、 Linux 或 Windows 平台操作系统和驱动程序。

注 **–** Sun 强烈建议您在安装 Solaris 以外的 OS 时使用 Sun Installation Assistant (SIA) 软件。 SIA 将自动帮助您找到并安装所有必需的 OS 组件。

- 如果服务器包含预安装的 Solaris 10 操作系统, 请参阅第 23 [页中的"配置预安装的](#page-30-2) Solaris 10 [操作系统"](#page-30-2),了解有关在服务器上配置 Solaris OS 的说明。
- 有关安装受支持的 Solaris、 Windows 或 Linux OS 以及必需的驱动程序的详细信息, 请参阅 《Sun Fire X2270 服务器 Linux 和 Solaris 操作系统安装指南》 (820-7787)、 《Sun Fire X2270 服务器 Windows 操作系统安装指南》 (820-7790) 或 《适用于 Windows 和 Linux 的 Sun Installation Assistant 用户指南》 (820-6353)。
	- 有关在服务器上手动安装和配置受支持的 Solaris 或 Linux OS 的信息, 请参阅 《Sun Fire X2270 服务器 Linux 和 Solaris 操作系统安装指南》。
	- 有关在服务器上手动安装和配置受支持的 Windows OS 的信息,请参阅 《Sun Fire X2270 服务器 Windows 操作系统安装指南》。
	- 有关使用 Sun Installation Assistant (SIA) 在服务器上安装和配置受支持的 Windows 或 Linux OS 的信息,请参阅 《适用于 Windows 和 Linux 的 Sun Installation Assistant 用户指南》。使用 SIA, 您只需引导 SIA 介质并按照系统提示操作, 即可 安装操作系统和相关驱动程序。如果需要,还可以安装其他系统软件。
- 有关特定于此服务器的其他 OS 注意事项,请参阅 《Sun Fire X2270 服务器产品说 明》 (820-7796)。

如果您不打算使用 Sun Fire X2270 服务器上预安装的操作系统,请在此时安装您首选 的 OS。如果 Solaris 10 OS 预安装在主引导驱动器上,则需要使用 Tools & Drivers DVD 中的 Erase Primary Boot Disk 实用程序来删除该 OS。

有关清除主引导磁盘的更多信息,请参见 《Sun Fire X2270 服务器 Linux 和 Solaris 操 作系统安装指南》 (820-7787)。

第 **3** 章

# <span id="page-30-2"></span><span id="page-30-0"></span>配置预安装的 Solaris 10 操作系统

<span id="page-30-3"></span>本章说明配置硬盘驱动器或固态驱动器 (如果已订购)上预安装的 Solaris™ 10 操作系统 (Operating System, OS) 的步骤。预安装的版本为 Solaris 1.0 10/08 或更高版本。

# <span id="page-30-1"></span>开始之前

开始配置预安装的 OS 之前,需要执行以下操作:

- 1. 如果系统包含服务处理器 (Service Processor, SP) 模块,请执行服务器的 Integrated Lights Out Manager (ILOM) 服务处理器的初始配置并确定服务器的网络设置, 如 第 15 [页中的 "连接到](#page-22-3) ILOM 服务处理器"中所述。
- 2. 收集在配置期间用到的信息。有关说明,请参见第 24 [页中的 "安装工作表"。](#page-31-0)
- 3. 选择控制台输出。有关详细信息,请参见第 27 [页中的 "选择控制台输出"](#page-34-0)。

## 安装工作表

使用表 [3-1](#page-31-1) 中的工作表收集配置预安装 Solaris 10 OS 所需的信息。您只需收集适用于 您的应用程序的信息。

#### <span id="page-31-1"></span><span id="page-31-0"></span><sup>表</sup> **3-1** 预安装的 Solaris 10 OS 的安装工作表

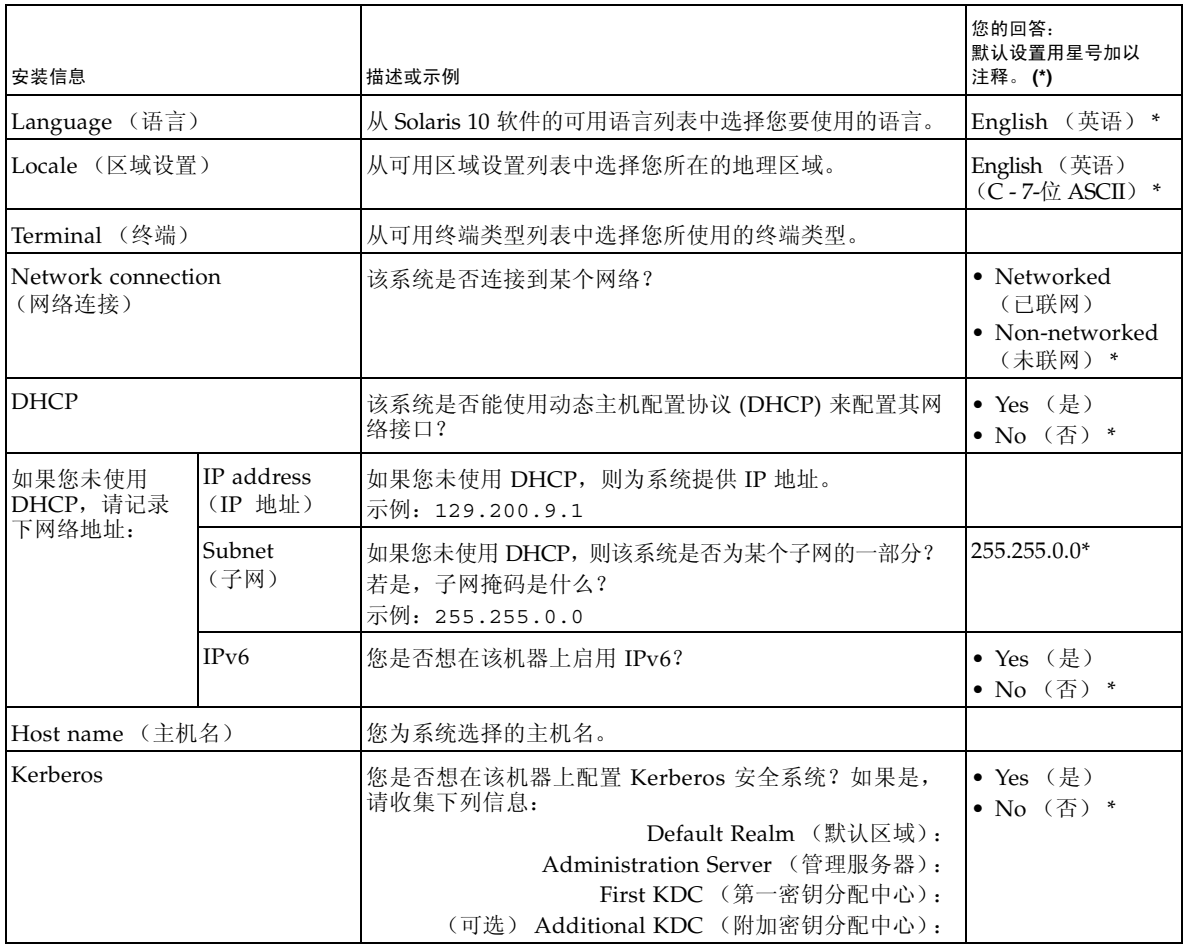

#### <sup>表</sup> **3-1** 预安装的 Solaris 10 OS 的安装工作表 (续)

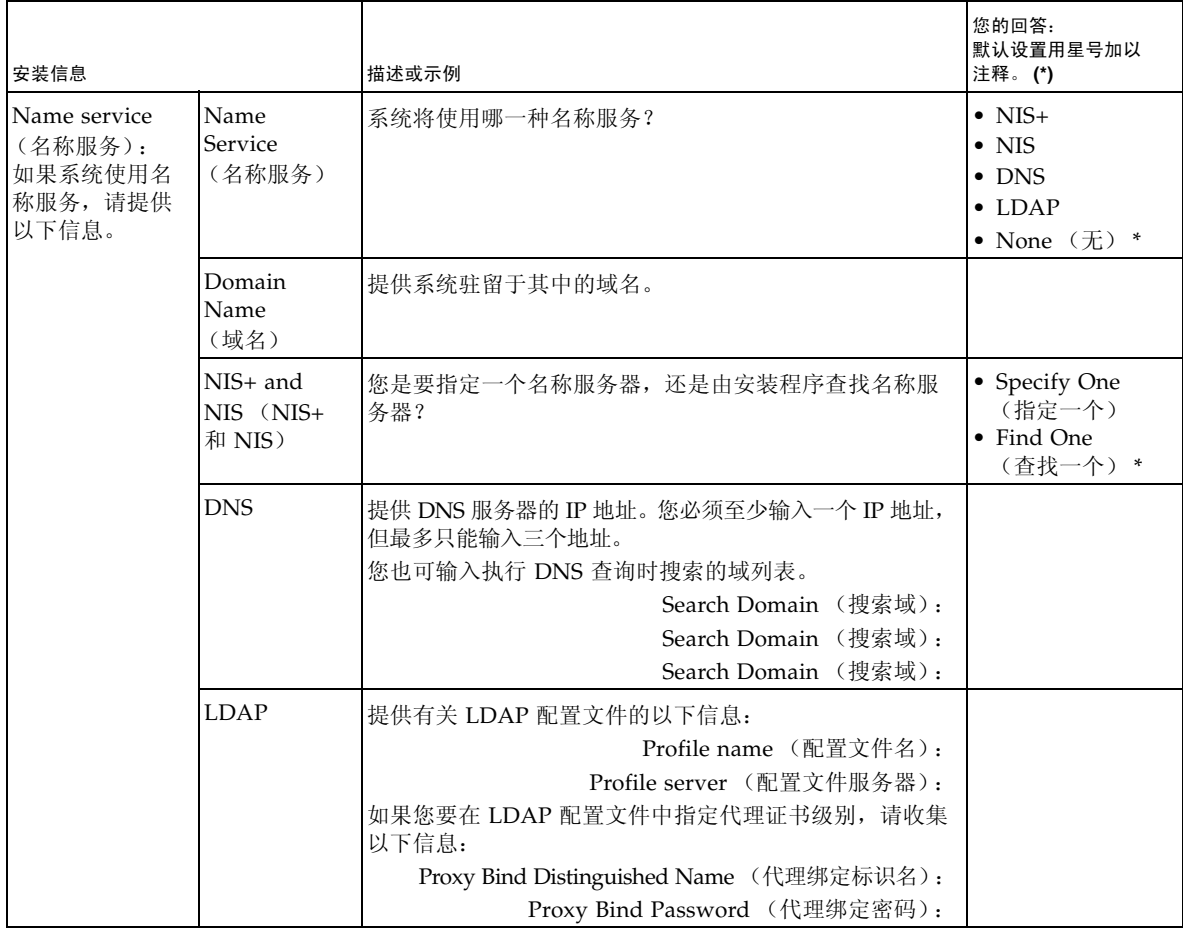

#### <sup>表</sup> **3-1** 预安装的 Solaris 10 OS 的安装工作表 (续)

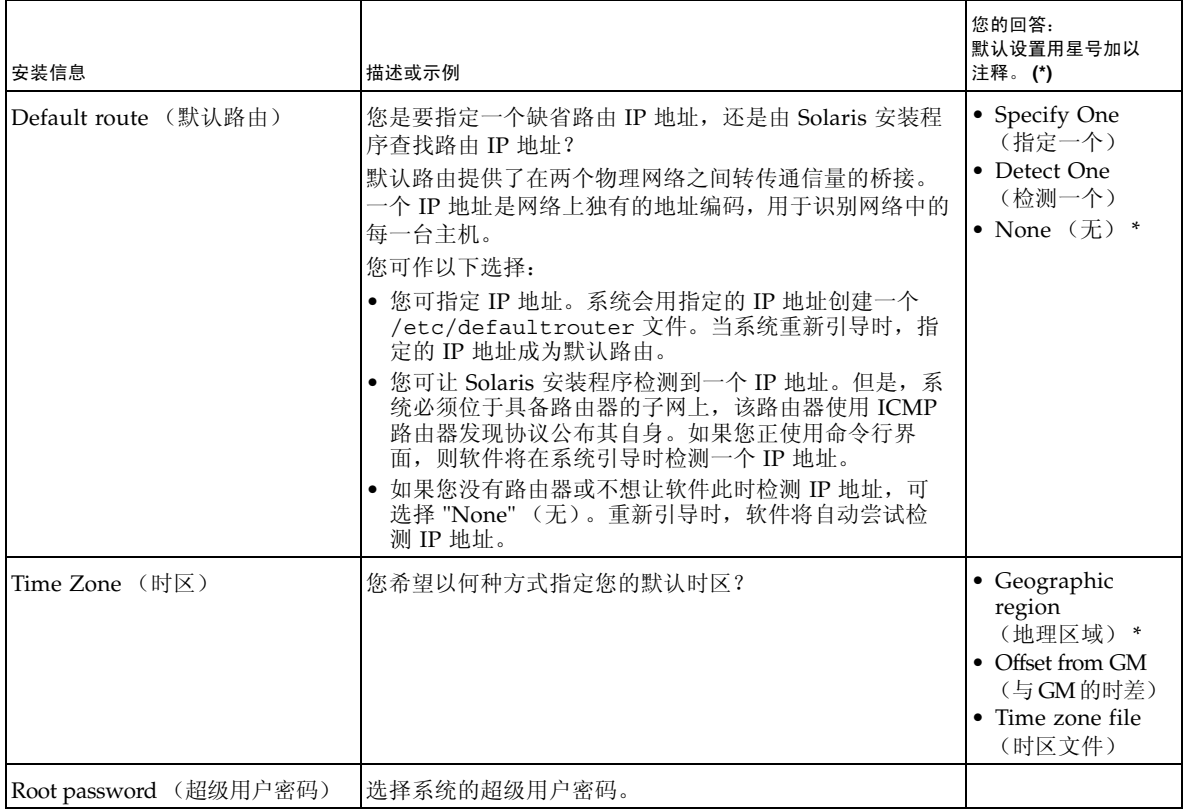

### <span id="page-34-0"></span>选择控制台输出

与 SPARC® 系统不同,当您打开服务器电源时,无法通过显示器看到预安装的 Solaris 10 映像的输出。预安装映像的输出被定向到串行控制台。

注 **–** 如果您的服务器不包含 SP 模块或可选视频卡,请将显示器连接到服务器串行端口。 在不包含 SP 或视频卡的系统中, 视频将路由至串行端口。

GRUB 是开放源代码的引导装载程序,是默认的引导装载程序。该引导装载程序是打开 系统电源后第一个运行的软件程序。

从 GRUB 菜单中,可以选择通过 VGA 连接 (视频端口)显示安装进程, 如下所示。 \*\*\*\*\*\*\*\*\*\*\*\*\*\*\*\*\*\*\*\*\*\*\*\*\*\*\*\*\*\*\*\*\*\*\*\*\*\*\*\*\*\*\*\*\*\*\*\*\*\*\*\*\*\*\*\*\*\*\*\*\*\*\*\*\*\*\*

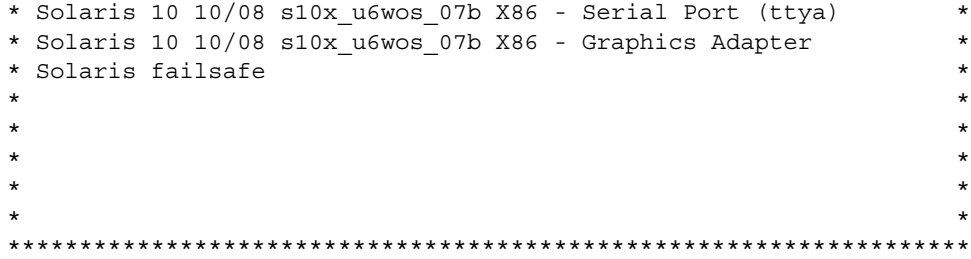

注 **–** 上图中的第一行显示了默认的启动模式。

#### 示例

要通过视频端口显示输出,请选择以下选项:

Solaris 10 10/08 s10x\_u6wos\_07b X86 - Graphics Adapter

## <span id="page-35-0"></span>配置预安装的 Solaris 10 操作系统

注 **–** 如果您的系统包含服务处理器,则在执行此过程之前需要先对服务处理器进行设置。 如果您尚未执行此操作, 请参见第 23 页中的"开始之前"。

请使用执行配置时在第 24 [页中的 "安装工作表"中](#page-31-0)收集的信息。

配置 ILOM SP 后, 即可通过使用其他系统连接到服务器来配置预安装的 Solaris 10 操 作系统 (Operating System, OS), 或安装 Linux 或 Windows 平台操作系统。下面介绍 了执行此操作的可能方式:

■ 第 29 页中的"使用服务处理器的 IP 地址连接到服务器"

如果使用此方法,则首先需要确定服务处理器的 IP 地址,并且必须将服务器连接到 网络。此过程只能用于包含 SP 模块的系统。

■ 第 30 [页中的 "使用终端程序连接到服务器"](#page-37-0)

如果使用此方法,则不必确定服务处理器的 IP 地址,但是需要在服务器与主机系统 的串行端口之间建立电缆连接。对于包含 SP 的系统和不包含 SP 的系统,均可使用 此过程。

- 如果要安装受支持的 Linux 或 Solaris OS 以及必需的驱动程序, 请参阅《Sun Fire X2270 服务器 Linux 和 Solaris 操作系统安装指南》 (820-7787)。
- 如果要安装受支持的 Windows OS 以及必需的驱动程序, 请参阅 《Sun Fire X2270 服务器 Windows 操作系统安装指南》 (820-7790)。
- 有关特定于此服务器的其他 OS 注意事项, 请参阅 《Sun Fire X2270 服务器产品说 明》 (820-7796)。

### <span id="page-36-0"></span>▼ 使用服务处理器的 IP 地址连接到服务器

注 **–** 以下过程假定您已通过以太网线缆将服务器连接到网络中。此过程只能用于包含 SP 模块的系统。

**1.** 确认系统的串行端口通信属性采用默认设置。

默认设置为: 9600 波特、 8N1 (8 个数据位、无奇偶校验、 1 个停止位) 和禁用流 量控制。

- **2.** 确定服务处理器的 **IP** 地址 (如果尚未执行此操作):
	- **a.** 按下并松开前面板上的电源按钮。

当 OS 引导时,屏幕上会出现开机自检 (Power-On Self-Test, POST) 消息。

- **b.** 当系统执行开机自检 **(Power-On Self-Test, POST)** 时,按 **F2** 键以初始化 **BIOS Setup** 实用程序。
- **c.** 当显示 **BIOS** 主屏幕时,选择 **"Advanced"**。
- **d.** 当显示 **"Advanced"** 屏幕时,选择 **"IPMI 2.0 Configuration"**。
- **e.** 当显示 **"IPMI 2.0 Configuration"** 屏幕时,选择 **"LAN Configuration"**。
- **f.** 选择 **"IP Address"** 菜单项。

服务处理器的 IP 地址以如下格式显示: Current IP address in BMC: xxx.xxx.xxx.xxx

**3.** 使用客户机系统建立到服务处理器的 **IP** 地址的安全 **Shell (Secure Shell, SSH)** 连接, 并以管理员身份登录。键入:

# **ssh -l root** *sp\_ip\_address*

password: **changeme**

可以使用服务器背面的串行管理端口或者通过网络使用 SSH 来连接到 ILOM 服务 处理器 CLI。

**4.** 要访问服务器串行端口,必须连接到 **ILOM** 服务处理器 **CLI**。键入:

-> **start /SP/console**

将出现一条消息,提示您确认是否要启动 SP 控制台。

**5.** 继续操作,通过键入 **y** (是)并按 **Enter** 启动 **SP** 控制台。 此时将出现 GRUB 引导装载程序菜单。

### **6.** 按下并松开前面板上的电源按钮。

当 OS 引导时,屏幕上会出现 POST 消息。

- **7.** 为了使 **Solaris** 输出显示在服务器 **VGA** (视频)端口上,必须从 **GRUB** 引导装载 程序菜单中选择视频端口,如第 27 [页中的 "选择控制台输出"](#page-34-0)中所示。
- **8.** 如果您已更改了 **SP** 串行端口的默认设置,则必须将其重置为默认设置。
- **9.** 按照 **Solaris 10** 屏幕上的提示进行操作。

当提示您提供系统和网络信息时,使用在第 24 [页中的 "安装工作表"中](#page-31-0)收集到的 信息,输入相应的信息。

所显示的屏幕可能有所不同,具体取决于您选用什么方式来为服务器分配网络信息 (DHCP 或静态 IP地址)。

在您输入系统配置信息后,服务器完成启动进程,并显示 Solaris 登录提示。有关配置 Solaris OS 的信息,请参阅《Sun Fire X2270 服务器 Linux 和 Solaris 操作系统安装指 南》 (820-7787)。

<span id="page-37-0"></span>▼ 使用终端程序连接到服务器

注 **–** 此过程可用于包含 SP 的系统和不包含 SP 的系统。如果您的系统不包含 SP 模块, 请跳过[步骤](#page-37-1) 4 [和步骤](#page-38-3) 5,而继续[步骤](#page-38-4) 6。

- **1.** 使用一条电缆,将服务器的串行端口连接到主机系统的串行端口。
- **2.** 确认主机系统的串行端口通信属性采用默认设置。

默认设置为: 9600 波特、 8N1 (8 个数据位、无奇偶校验、 1 个停止位) 和禁用流 量控制。

- **3.** 启动终端会话,以便通过执行下列操作之一来捕获串行端口输出:
	- 在运行 Solaris 操作系统的客户机上, 键入以下命令:
	- \$**tip -9600 /dev/ttya**
	- 在运行 Windows 的客户机上, 启动一个终端程序, 例如 Hyperterminal。
	- 在运行 Linux 的客户机上, 启动一个终端程序, 例如 Minicom (Linux 软件包中 基于文本的串行通信程序)。有关详情,请参阅 Linux 软件包中随附的手册页。
- <span id="page-37-1"></span>**4.** 以管理员身份登录到服务处理器,例如:

login: **root** password: **changeme**

- <span id="page-38-3"></span>**5.** 通过输入以下命令启动 **ILOM SP CLI**:
	- -> **start /SP/console**
- <span id="page-38-4"></span>**6.** 按下并松开前面板上的电源按钮。

当 OS 引导时,屏幕上会出现 POST 消息。

**7.** 按照 **Solaris** 预安装屏幕上的提示进行操作。

当提示您提供系统和网络信息时, 使用在第 24 [页中的 "安装工作表"中](#page-31-0)收集到的 信息,输入相应的信息。

所显示的屏幕可能有所不同,具体取决于您选用什么方式来为服务器分配网络信息 (DHCP 或静态 IP地址)。

在您输入系统配置信息后,服务器完成引导进程,并显示 Solaris 登录提示。有关配置 Solaris OS 的信息, 请参阅 《Sun Fire X2270 服务器 Linux 和 Solaris 操作系统安装指 南》 (820-7787)。

## <span id="page-38-0"></span>Solaris 10 操作系统用户信息

本节提供 Solaris 10 操作系统的用户支持信息。

### <span id="page-38-1"></span>访问 Solaris 10 OS 用户文档

您可以访问以下网址,获取 Solaris 10 OS 的各种用户文档集:

[http://docs.sun.com/app/docs/prod/solaris.10?l=zh](http://docs.sun.com/app/docs/prod/solaris.10)

具体而言,您可以从以下网址访问 Solaris 10 Release and Installation Collection - Simplified Chinese:

[http://docs.sun.com/app/docs/coll/1264.1?l=zh](http://docs.sun.com/app/docs/coll/1236.1)

### <span id="page-38-2"></span>下载 Solaris 10 操作系统软件

如果您需要安装 Solaris 10 OS 或需要在删除后重新安装 Solaris 10 OS,可从以下站点 下载 CD 或 DVD 映像:

<http://www.sun.com/software/solaris/get.jsp>

有关 Solaris 10 OS 安装的特定说明,请参见《Sun Fire X2270 服务器 Linux 和 Solaris 操作系统安装指南》 (820-7787)。

## <span id="page-39-0"></span>Solaris 10 操作系统培训

为了满足您的个人时间安排和学习方式, Sun 提供了多种灵活的培训方式。培训方式包 括教师指导、基于 Web 的在线课堂、光盘教材和实况虚拟课堂。有关 Solaris 10 培训 和认证选项的简要说明,请访问:

<http://www.sun.com/training/catalog/solaris10.html>

# <span id="page-40-0"></span>索引

### **B**

[背面板连接器](#page-12-3), 5

### **C**

操作系统 预安装的 OS 配置 [Solaris OS, 23](#page-30-3) [产品更新](#page-6-0), vii [串行管理端口](#page-12-3), 5 串行连接器 [位置](#page-12-3), 5

### **D**

DVD 驱动器 [位置](#page-14-2), 7, [8](#page-15-2) 电源 LED [指示灯](#page-12-3), 5, [7,](#page-14-2) [8](#page-15-2) [电源按钮](#page-14-2), 7, [8](#page-15-2) [电源连接器](#page-12-3), 5

#### **F**

服务处理器 [固件](#page-21-1), 14 [使用串行方式配置](#page-22-4), 15 [使用以太网进行配置](#page-23-1), 16 [硬件](#page-21-2), 14 [服务处理器的串行连接](#page-22-4), 15 [服务处理器的以太网连接](#page-23-1), 16

#### **G**

[固件更新](#page-6-0), vii 故障 LED [指示灯](#page-12-3), 5, [7,](#page-14-2) [8](#page-15-2) [故障排除过程](#page-17-3), 10

#### **H**

[后面板](#page-12-3) LED 指示灯, 5

### **I**

ILOM [服务处理器固件](#page-21-1), 14 [服务处理器硬件](#page-21-2), 14 [介绍](#page-21-3), 14 [客户端安全](#page-22-5) Shell, 15 [软件组件](#page-21-4), 14 [使用串行方式配置](#page-22-4), 15 [使用静态以太网配置](#page-26-3), 19 [使用以太网进行配置](#page-23-1), 16 [远程控制台应用程序](#page-21-5), 14

[Integrated Lights Out Manager](#page-21-6),请参见 ILOM

### **J**

[机架安装](#page-10-2), 3 [静态以太网配置](#page-26-3), 19

#### **K**

[客户端安全](#page-22-5) Shell, 15

### **O**

OS [安装](#page-29-2), 参考, 22

### **P**

[PCI Express](#page-12-3) 插槽, 5

### **Q**

[前面板](#page-14-3), 7, [8](#page-15-3) [驱动程序更新](#page-6-0), vii

### **S**

Solaris 10 操作系统 [配置预安装的](#page-30-3) OS, 23

#### **U**

USB 接口 [位置](#page-14-2), 7, [8](#page-15-2)

### **X**

[系统标识](#page-12-3) LED 指示灯, 5, [7,](#page-14-2) [8](#page-15-2)

### **Y**

[以太网连接器](#page-12-3), 位置, 5 硬盘驱动器 [位置](#page-14-2), 7, [8](#page-15-2) [远程控制台应用程序](#page-21-5), 14

#### **Z**

[装入机架](#page-10-2), 3